# Clarity - Full Page Screen Capture

#### The Issue:

Some Clarity HMIS screens, especially CES, do not print correctly.

- 1) Unprintable data using the browser 'print' function.
- 2) No system (Clarity) print dialog available
- 3) 'Screen-print' inefficient for long documents (CES Assessment)

Feature request submitted to BitFocus to enable system print dialog for all screens. There is no ETA for this to be implemented.

## Proposed Work Around:

Chrome Browser Extension - Awesome Screenshot.

Extensions are small software programs that add capabilities to your Web Browser. Awesome Screenshot does a number of screen print related functions; however, the purpose of this paper is to help you install Awesome Screenshot, and use it to work around Clarity print limitations. Awesome Screenshot will automatically capture an entire web page without having to scroll thru and print screen each page. Once captured by Awesome Screenshot the imaged can be printed and/or saved.

## Installation:

Chrome Browser Extension - Awesome Screenshot. \* You may need the assistance of your IT team.

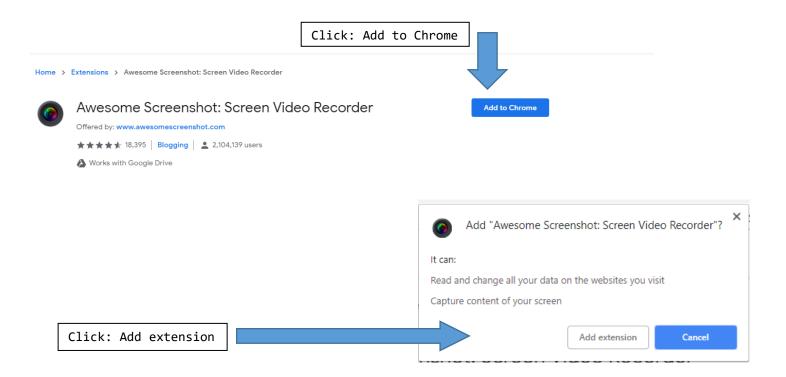

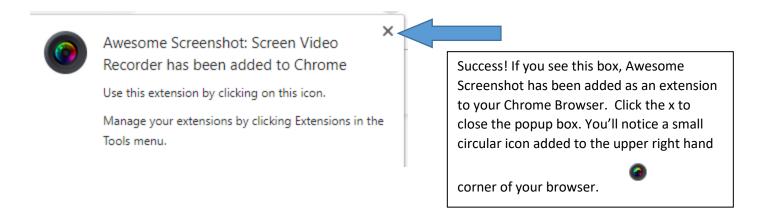

## How to use:

When you are ready to capture an image of a multiple page web screen, click the in the upper right hand corner. A new menu will be available, choose capture entire page.

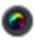

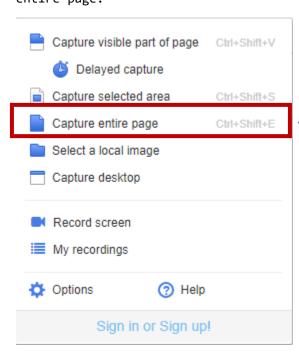

Awesome screenshot will scroll through the entire webpage taking a screenshot of each page and then combine them into one document. You can save to your computer, or print out the document if your policies and procedures require you to keep a paper copy.

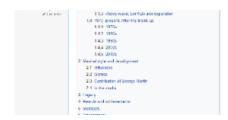

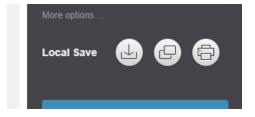

### Please remember!:

You are handling your client's confidential information!! You are REQUIRED to treat this document like any other that contains confidential information.